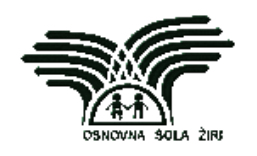

# **KAKO IZDELAMO KAZALO VSEBINE, KAZALO SLIK IN KAZALO GRAFOV**

# **v programu Microsoft Word**

**(izroček)**

**pripravila: Martina Jurman**

**Žiri, 20. 2. 2019**

# **Kazalo vsebine**

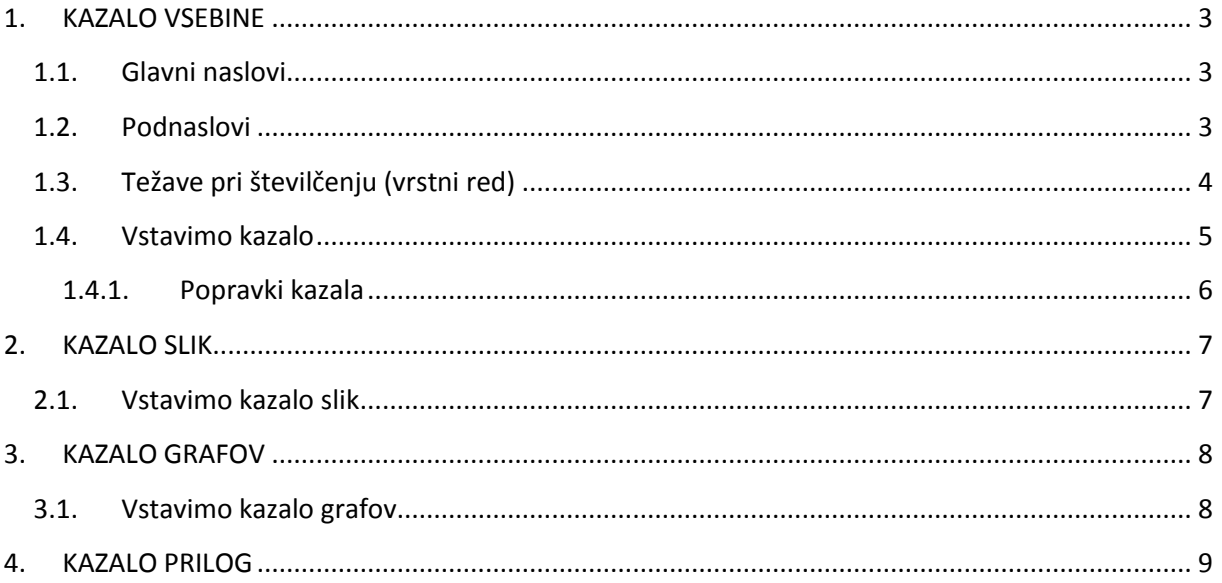

## <span id="page-2-1"></span><span id="page-2-0"></span>**1. KAZALO VSEBINE**

#### **1.1.Glavni naslovi**

01. Izberi SLOG naslova (NASLOV 1)

<span id="page-2-2"></span>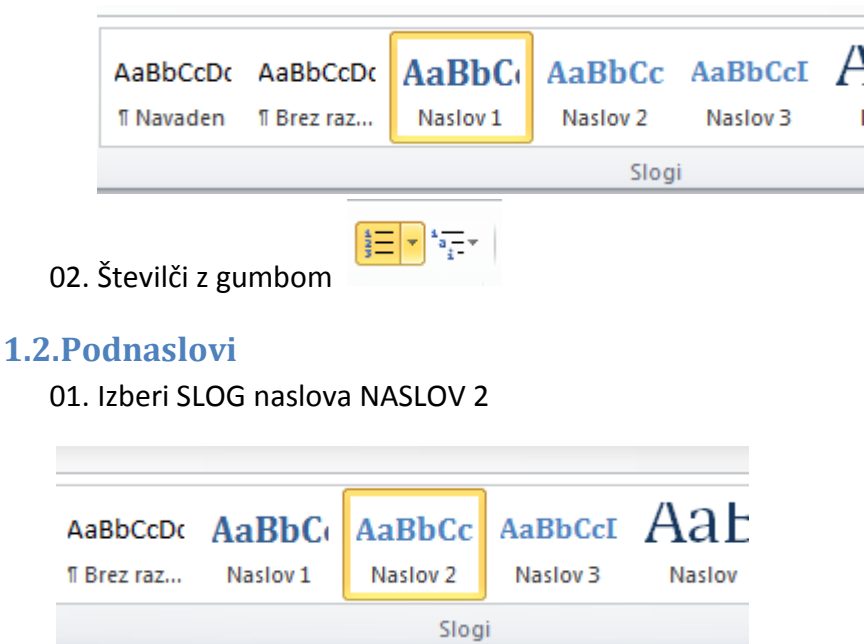

#### 02. Številči

03. Z miško se postavi na PODNASLOV in v knjižici seznamov izberi spodnjo možnost.

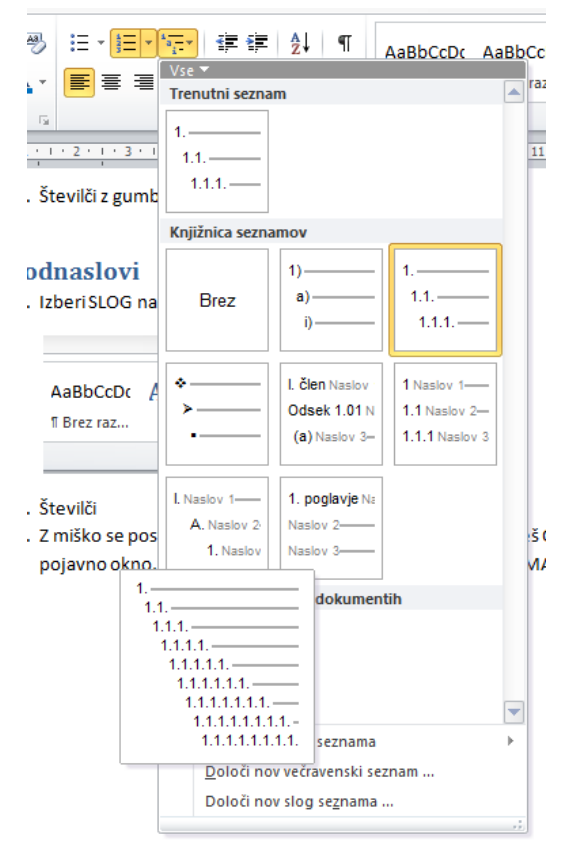

04. Postaviš se na podnaslov in izvedi DESNI KLIK, nato OŠTEVILČEVANJE, na dnu izbereš SPREMENI RAVEN SEZNAMA, tam pa izbereš 2. raven (primer 1.1).

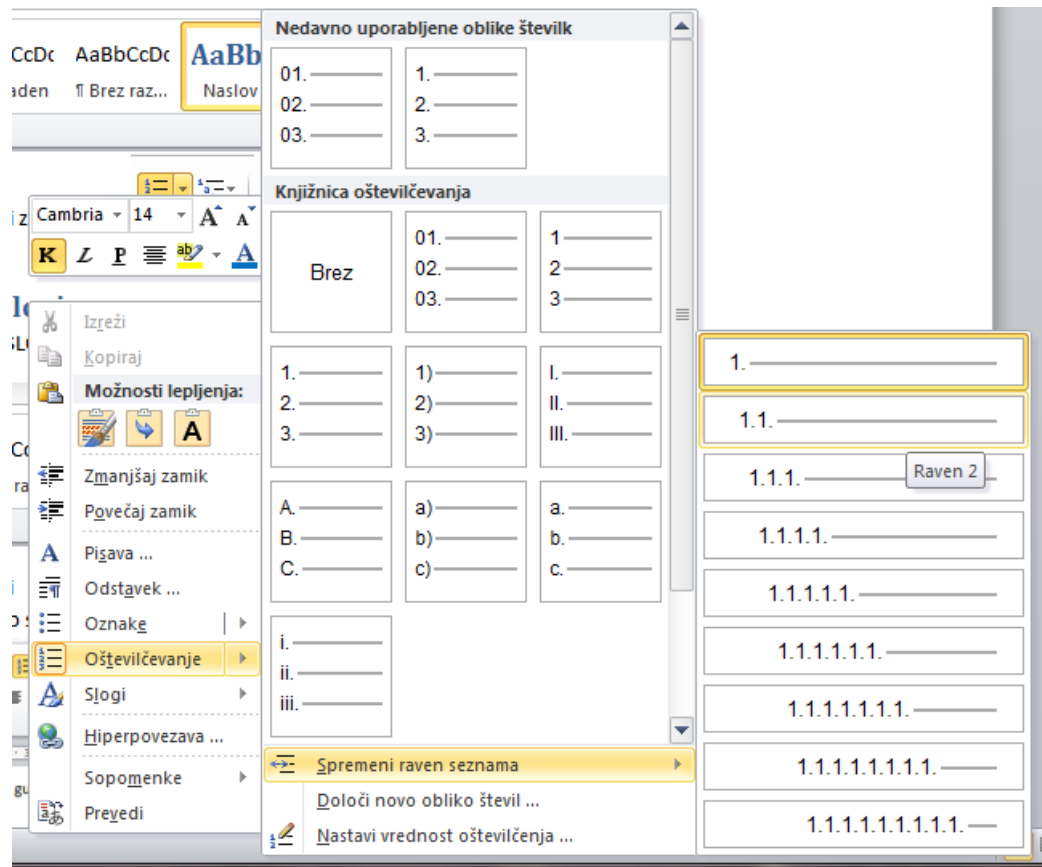

## <span id="page-3-0"></span>**1.3.Težave pri številčenju (vrstni red)**

Včasih ti noče številčiti po vrsti, kot bi želel. To popraviš takole:

- 01. Z miško se postaviš na številko pred naslovom (podnaslovom) in izvedi DESNI KLIK, nato OŠTEVILČEVANJE in NASTAVI VREDNOST OŠTEVILČENJA. (Če pri desnem kliku nimaš možnosti OŠTEVILČEVANJE, lahko to isto pot opraviš z gumbom za številčenje  $\frac{1}{3}$ in imaš potem spodaj možnost NASTAVI VREDNOST OŠTEVILČENJA).
- 02. Če urejaš glavni naslov, potem samo nastaviš ustrezno številko.

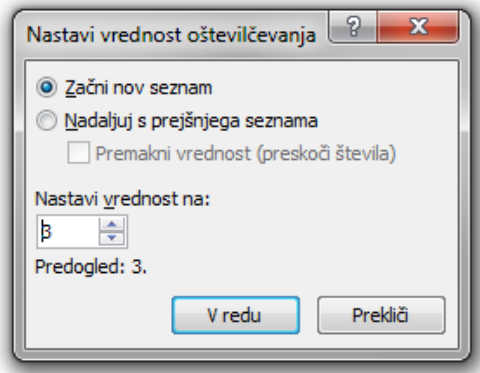

03. Če urejaš podnaslov, pa moraš izbrati možnost NADALJUJ S PREJŠNJEGA SEZNAMA, naredi kljukico pri PREMAKNI VREDNOST ter nastavi želeno vrednost.

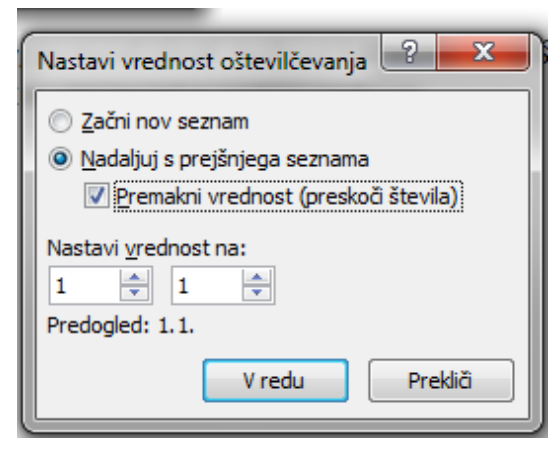

#### <span id="page-4-0"></span>**1.4.Vstavimo kazalo**

Ko smo vse naslove in podnaslove označili s slogi in popravili vrstni red številčenja, kjer je potrebno, lahko vstavimo kazalo.

- 01. Postavi se na mesto, kjer bo kazalo.
- 02. Na zavihkih izberi SKLICI.
- 03. Izberi KAZALO VSEBINE in enega izberi.

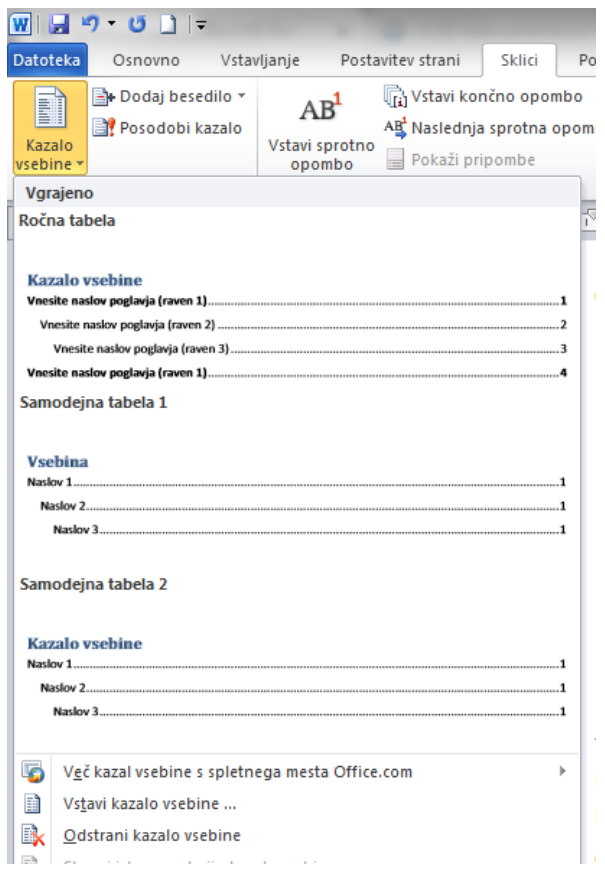

## Primer kazala:

### **Kazalo vsebine**

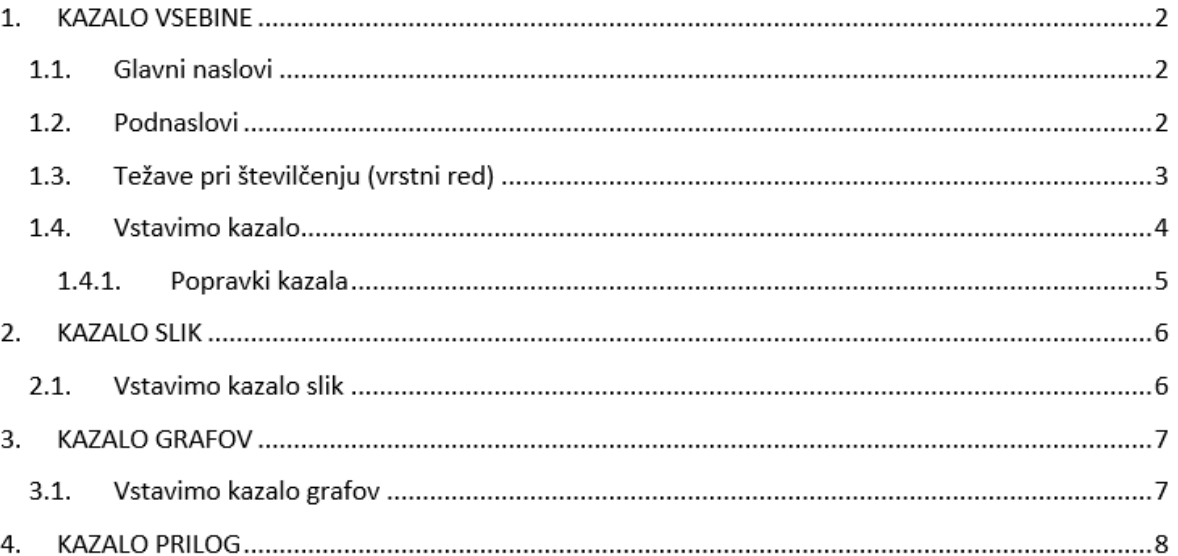

#### **1.4.1. Popravki kazala**

<span id="page-5-0"></span>Kazalo lahko kadar koli popravite in posodobite:

Klikni na kazalo. Pokaže se ti okvir ter na vrhu možnost POSODOBI POLJE (sličica s klicajem). Priporočam, da izberete POSODOBI CELOTNO KAZALO. Ta možnost popravi tudi spremembe v naslovih in ne samo v straneh.

Če zgoraj ni polja za posodobitev, izvedi DESNI KLIK, kjer bi ta možnost morala biti.

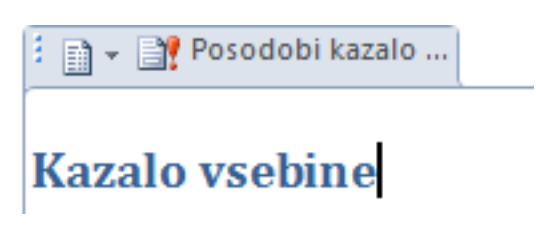

## <span id="page-6-0"></span>**2. KAZALO SLIK**

- 01. Klikneš pod sliko, katero boš označil.
- 02. Klikni na zavihek SKLICI.
- 03. Izberi VSTAVI NAPIS.

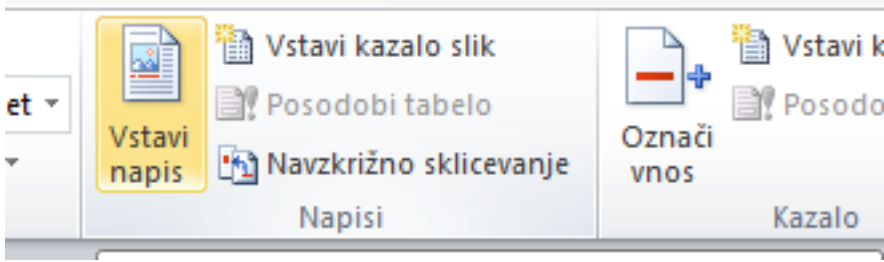

#### 04. Odpre se ti okence.

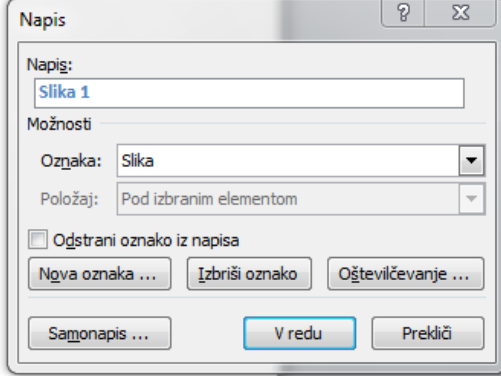

05. Vpišeš ime slike in potrdiš.

## <span id="page-6-1"></span>**2.1.Vstavimo kazalo slik**

- 01. Odpreš zavihek SKLICI.
- 02. Izbereš VSTAVI KAZALO SLIK

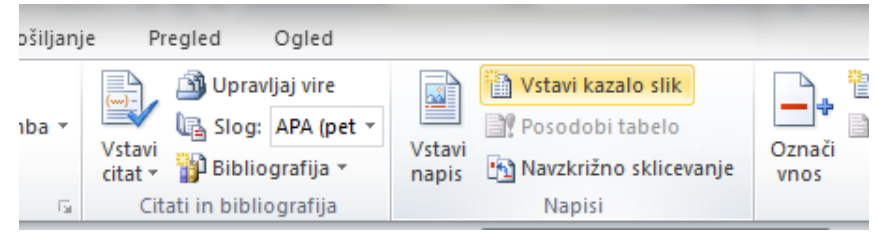

## <span id="page-7-0"></span>**3. KAZALO GRAFOV**

Kazalo grafov izdelamo enako kot kazalo slik.

- 01. Klikneš pod graf, katerega boš označil.
- 02. Klikni na zavihek SKLICI.
- 03. Izberi VSTAVI NAPIS.

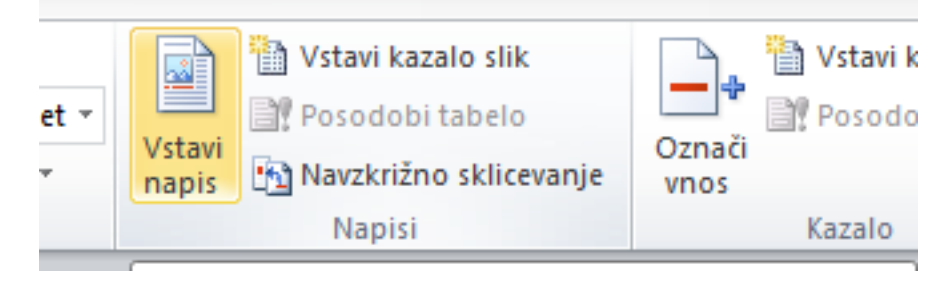

- 04. Odpre se ti okence.
- 05. Pri oznaki moramo izbrati graf.

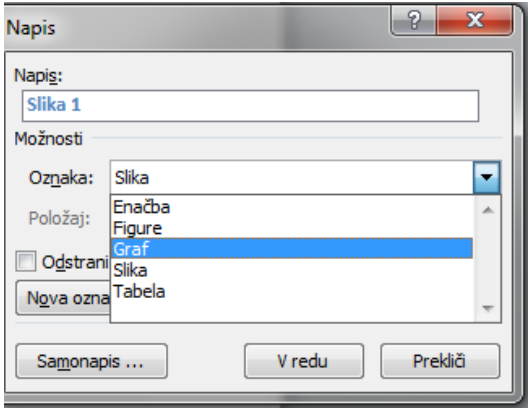

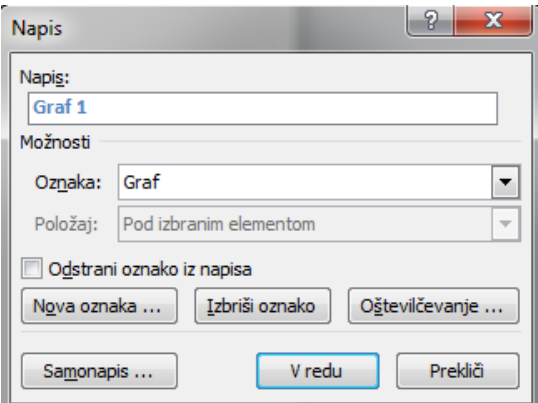

06. Vpišeš naslov grafa in potrdiš.

### <span id="page-7-1"></span>**3.1.Vstavimo kazalo grafov**

- 01. Odpreš zavihek SKLICI.
- 02. Izbereš VSTAVI KAZALO SLIK
- 03. Preveri, da je izbran GRAF.

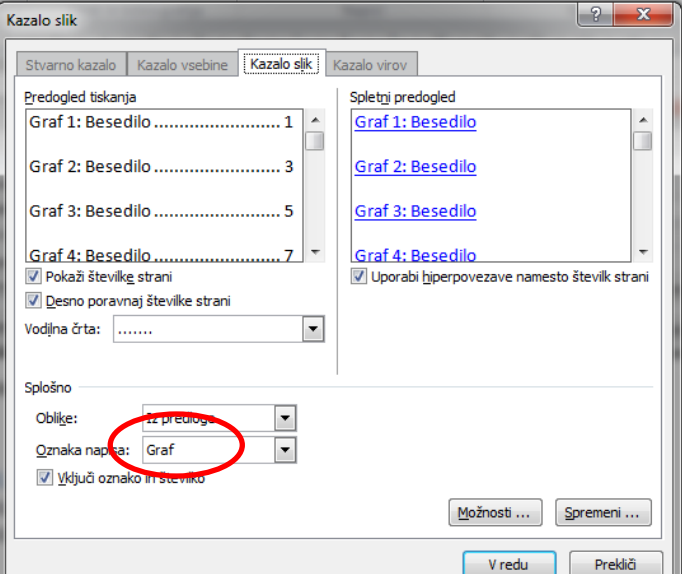

## <span id="page-8-0"></span>**4. KAZALO PRILOG**

Tudi kazalo prilog izdelaš enako kot kazalo slik ter kazalo grafov.

Če v izbirnem meniju nimaš besede PRILOGA, jo ustvariš tako, da klikneš na NOVA OZNAKA in vpišeš besedo Priloga.

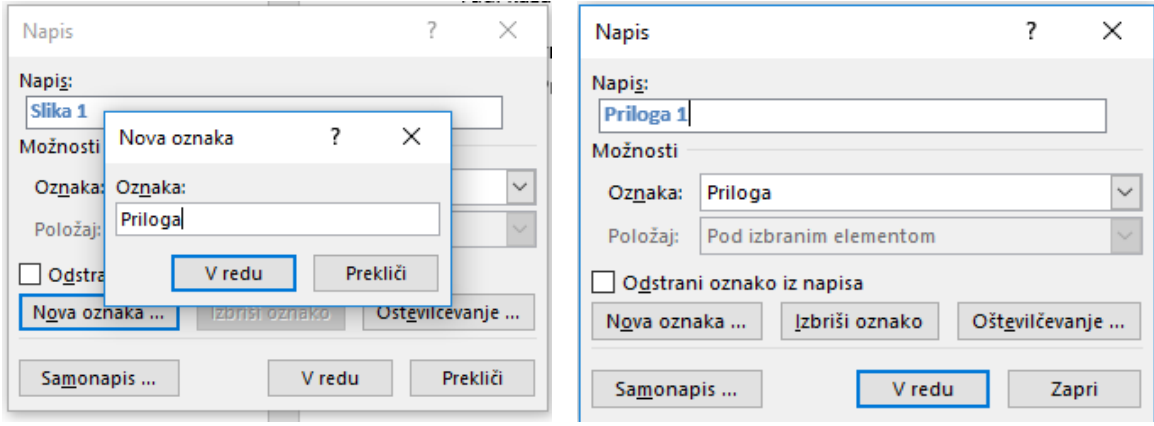

Ostali koraki so enaki kot pri slikah in grafih.